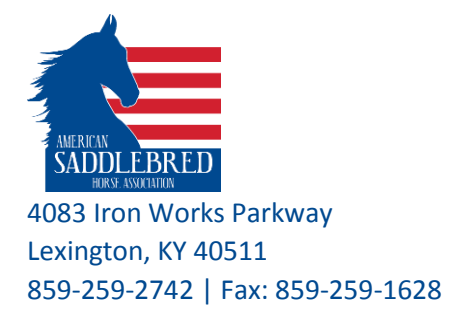

# **Horse Search**

**ASHA new website is dynamically generated, where the content is frequently changing (as changes are being made to any record in the database), and it is automatically being displayed on the website. When a web server receives a request, it hands the page to the code engine, it then queries the database and builds the web page output to send back to the browser with results. Therefore, the website does not save these results, as each request is freshly generated upon request.**

**The searches on our website offer customized information with interactive elements, such as search criteria to filter the information specifically to your needs.**

**You can pull up the Horse Search from various locations on our website, use the Top Navigation Bar and click on Registry and then Horse Search. You can also find the Horse Search using the Side Navigation by clicking on the Search and from the drop down menu click on Search Horses.**

## **HELPFUL INFORMATION:**

- The initial step of the horse search is to display the results of matches in our database. The list will provide the following:
	- o **Listings of horses by current foal date**
	- o **Registration Number + Sex**
	- o **Horse Information**:
		- Name, registration # + sex and Current Owner(s)
		- Color
		- DNA, and
		- **Markings**
	- o **Deceased**: yes or no
- **The search removes spaces, dashes, apostrophes, commas and periods.**
- If there are a lot of horses to display, the results will then be displayed on several pages, listing 10, 50, 100, or 500 on a page. You can choose how many to display on a page by selecting the number from the drop down menu for "# of horses to display:" field.
- Click on the Registration number of the horse to view the details of the horse.

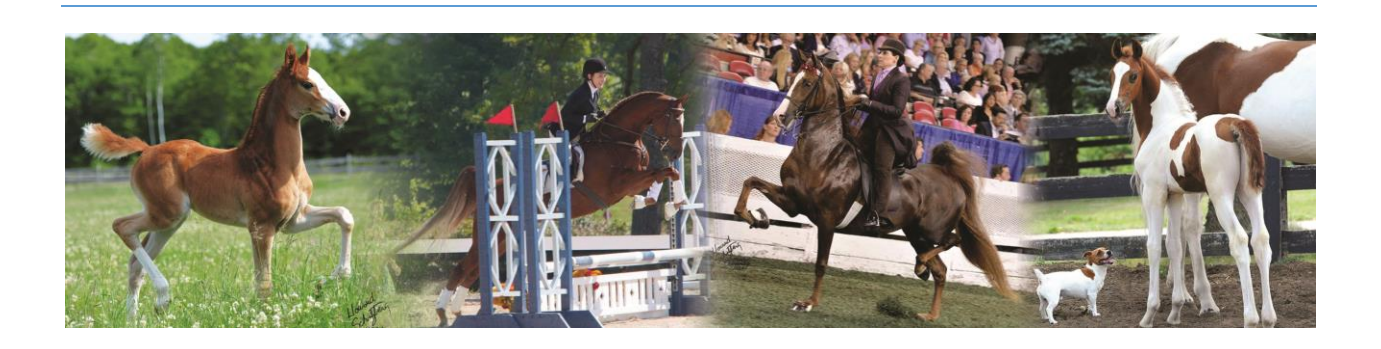

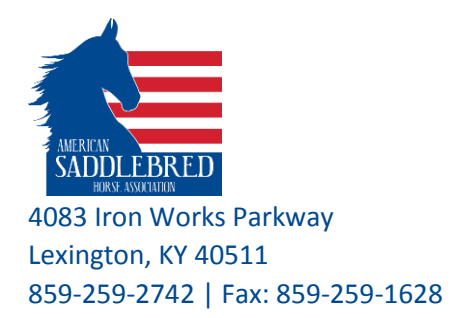

## **SEARCH BY HORSE NAME:**

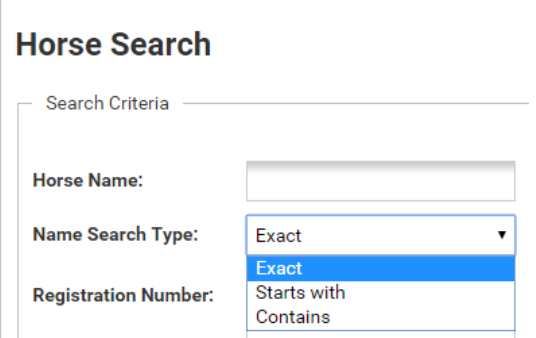

- 1- **Enter a name** for Horse Name
- 2- **Select the type of search**: Exact, Starts with, or Contains
	- a. **Exact**: The search will produce results if there is a match using the exact wording. *The search will not remove spaces, dashes, apostrophes, commas, and periods from the Horse Name field.* Example:

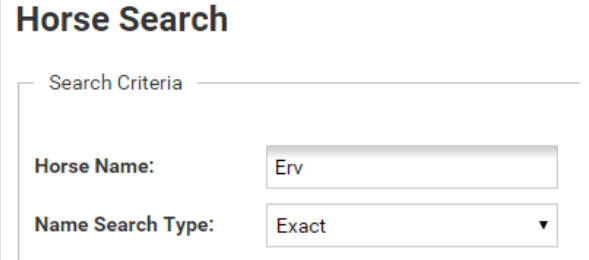

- i. Type "Erv" in the horse name
- ii. Select "Exact" from the drop down for Name Search Type
- iii. Click on the red Search button
- iv. The search will find an "exact" match:

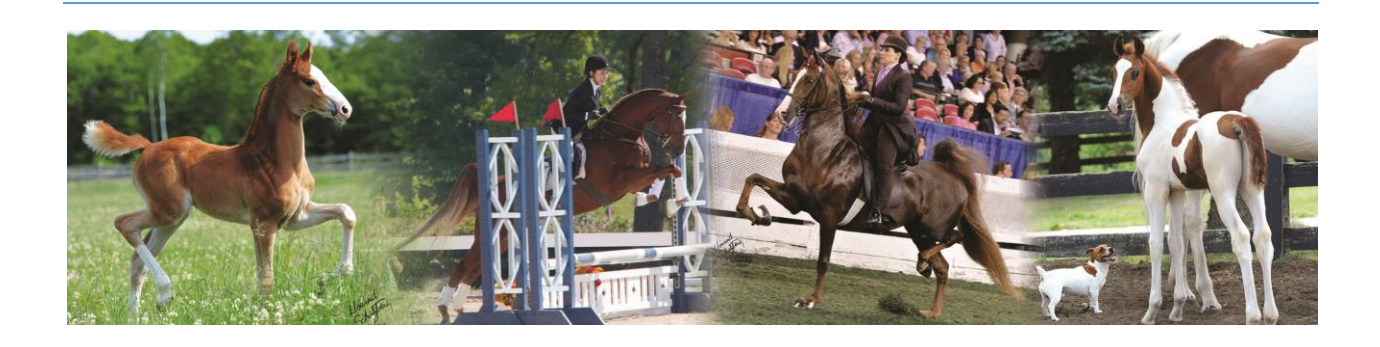

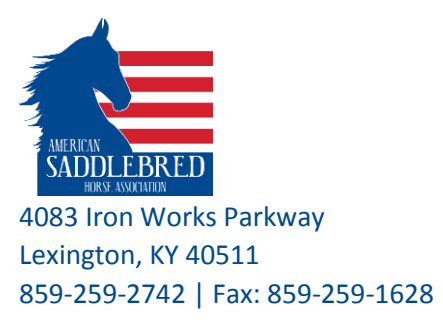

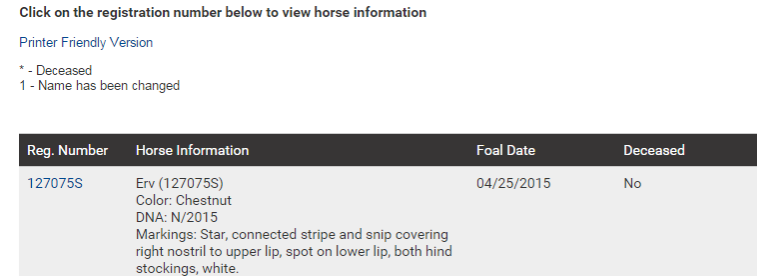

b. **Starts with**: The search will produce results if there is a match in the name of a horse starting with the entered letters. *The search will remove spaces, dashes, apostrophes, commas, and periods from the Horse Name field.* Example:

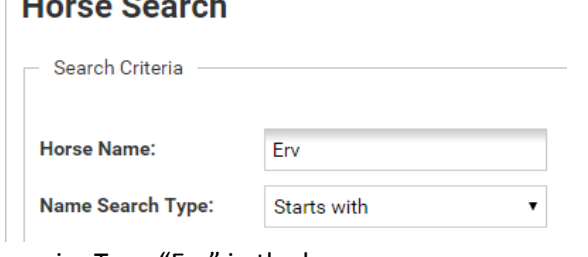

- i. Type "Erv" in the horse name
- ii. Select "Starts with" from the drop down for name Search Type
- iii. Click on the red Search button

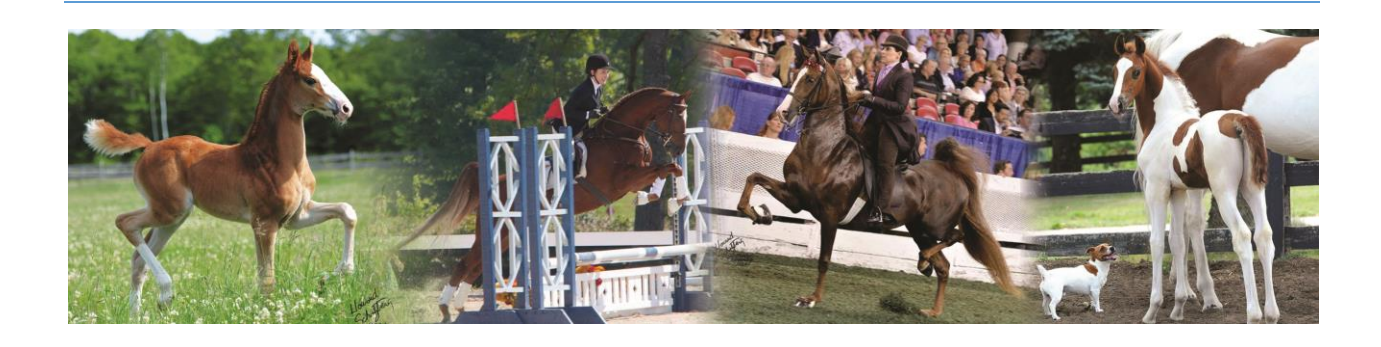

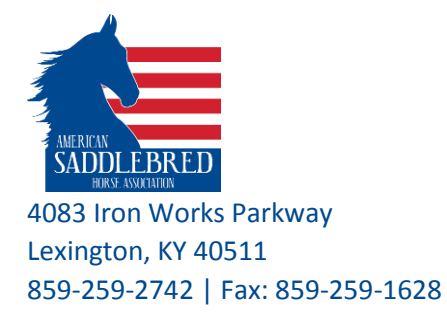

iv. The search will find matches that will "Starts with" Erv:

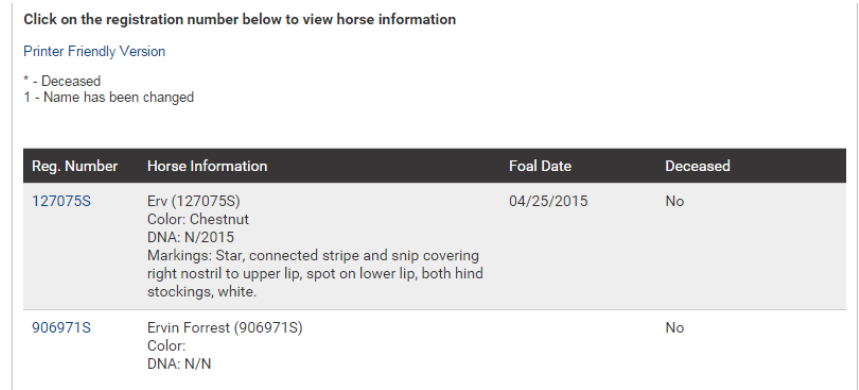

v. **Contains**: This is the most popular type. It will give you results that contain the wording entered for possible matches in our database. You don't need to type the entire name of a horse. *The search will remove spaces, dashes, apostrophes, commas, and periods from the Horse Name field.* Example:

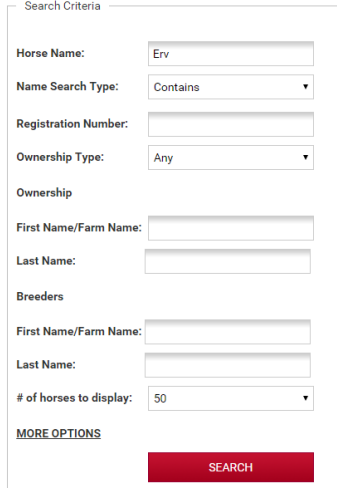

- vi. Type "Erv" in the horse name
- vii. Select "Contains" from the drop down for name Search Type

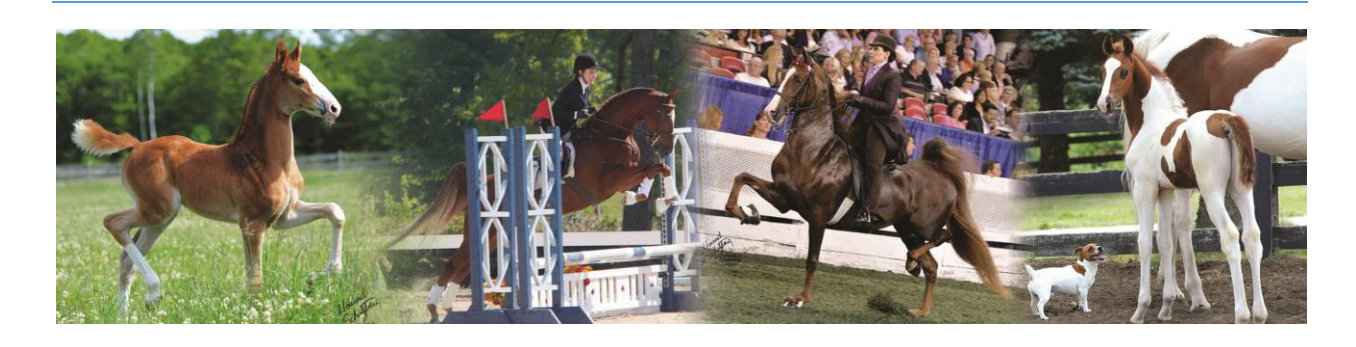

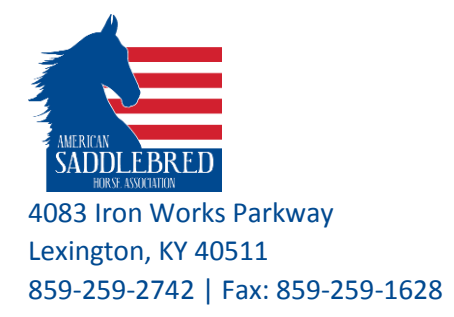

- viii. Use the filters we have available to refine your searches. Change the # of horses to display to: 50 by selecting from the drop down. In this example, Erv is going to produce a large amount of data, to help with the load, we want to reduce the # of results on a page.
	- ix. Click on the red Search button
	- x. The search will find matches that "Contains" the word Erv:

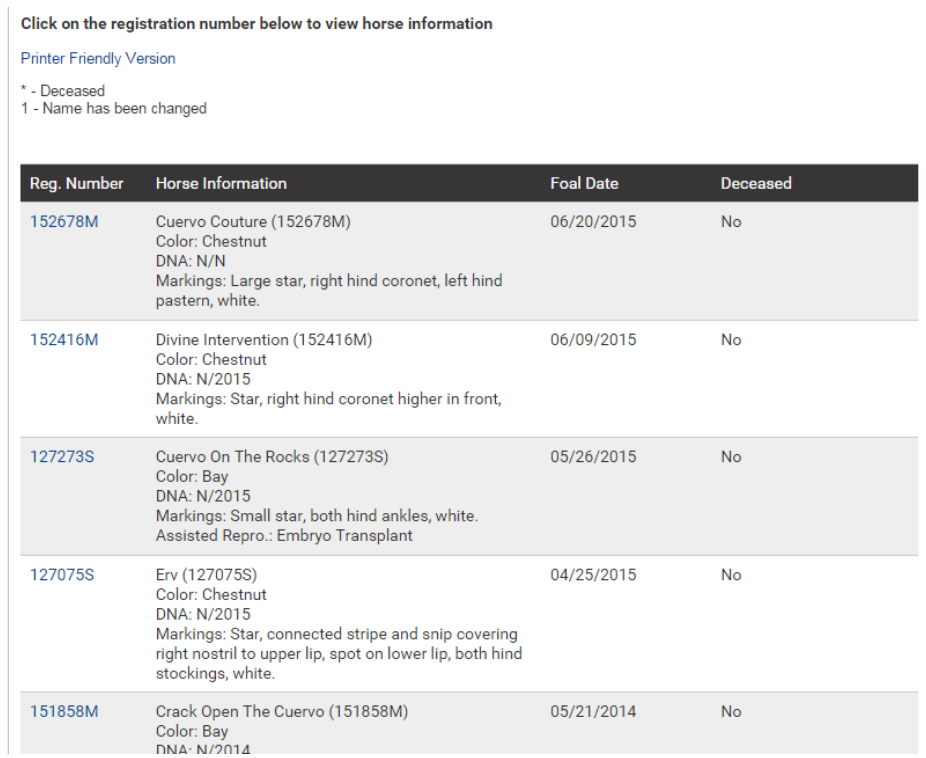

3- **Search by Registration Number**: Enter a registration number for a horse to look up the horse.

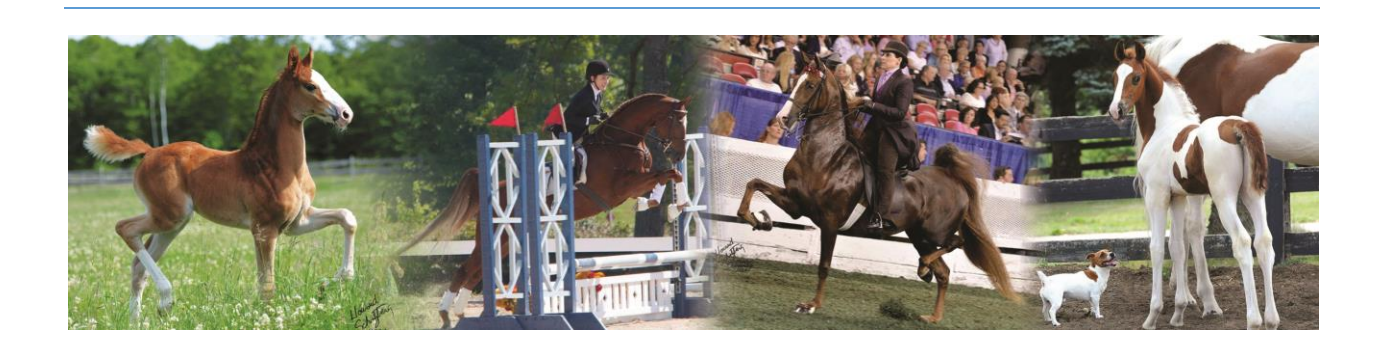

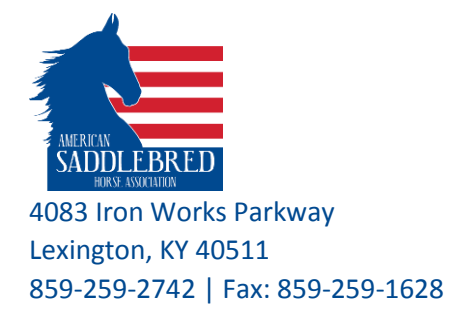

a. The search will give you results if there is a match, most likely more than one if the registration number is the same for a stallion/gelding or a mare. Example:

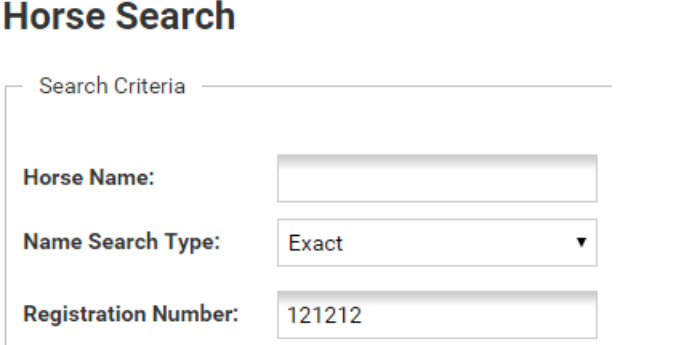

- i. Enter the number for Registration Number (leave horse name blank): 121212
- ii. Click on the red search button:

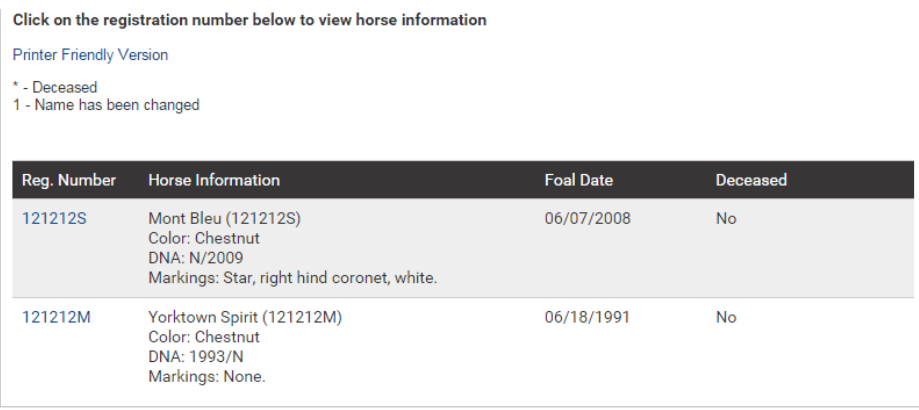

#### **SEARCH BY NAME, OWNER OR BREEDER:**

For better results, the name of the owner or the breeder is split by first name (or farm name) and last name. We no longer enter a long string of characters in a field in the database to store the owner or a

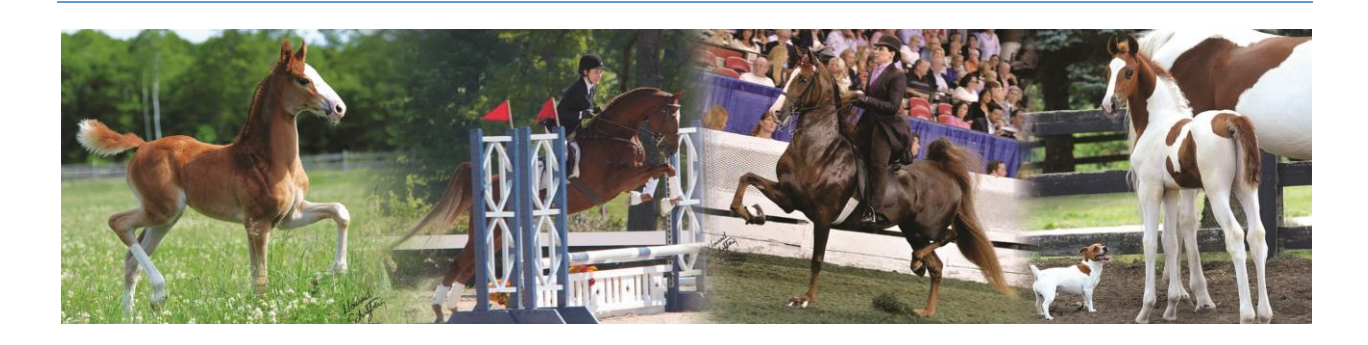

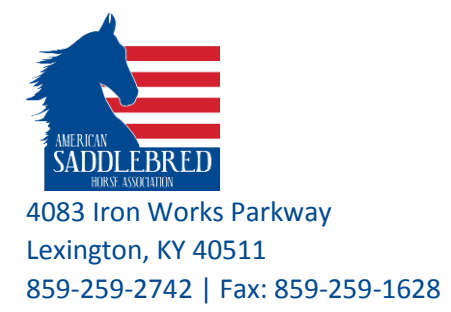

breeder for a horse. Each name is stored by first and last name, or by name if it is a farm, organization, barn, etc. Use the first few letters of a name if you are not sure how to spell the names for better output.

## 1- **Search by Ownership**:

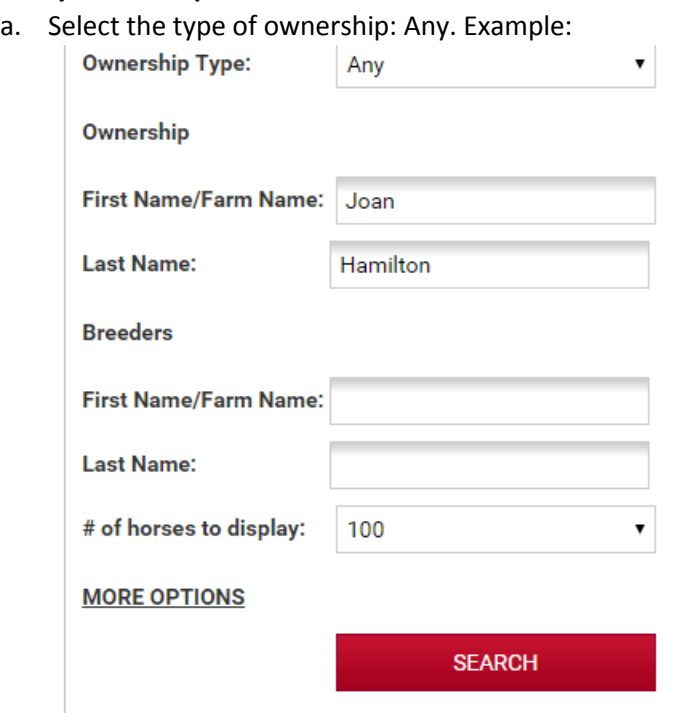

- i. Enter First name: Joan
- ii. Enter Last name: Hamilton
- iii. Click on the red search button to perform the results
- iv. The search will give you a listing of horses when Joan Hamilton has been an owner at any time.

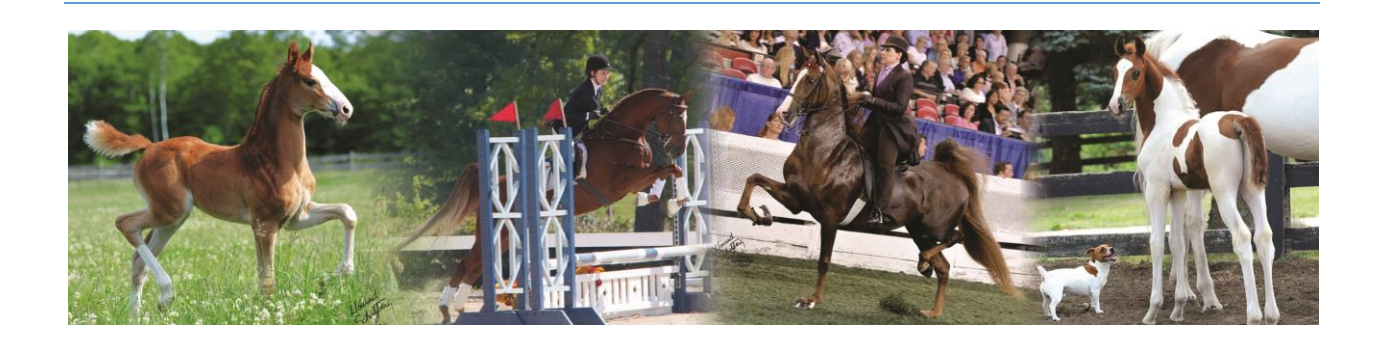

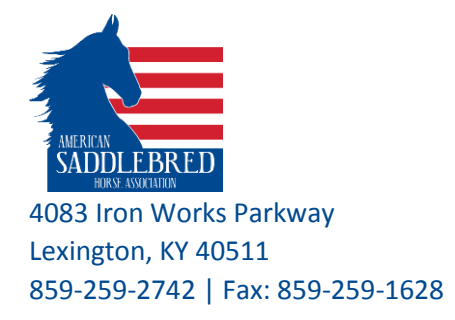

b. Select the type of ownership: Current. Example:

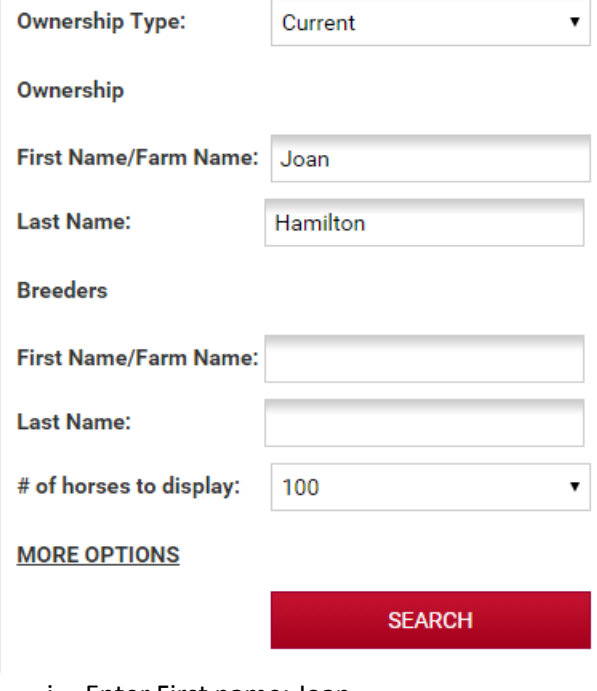

- i. Enter First name: Joan
- ii. Enter Last name: Hamilton
- iii. Click on the red search button to perform the results
- iv. The search will give you a listing of horses that Joan Hamilton currently owns.
- c. Perform the same searches as above for entering the Farm Name only and leaving Last Name empty.
- 2- **Search by Breeders**:

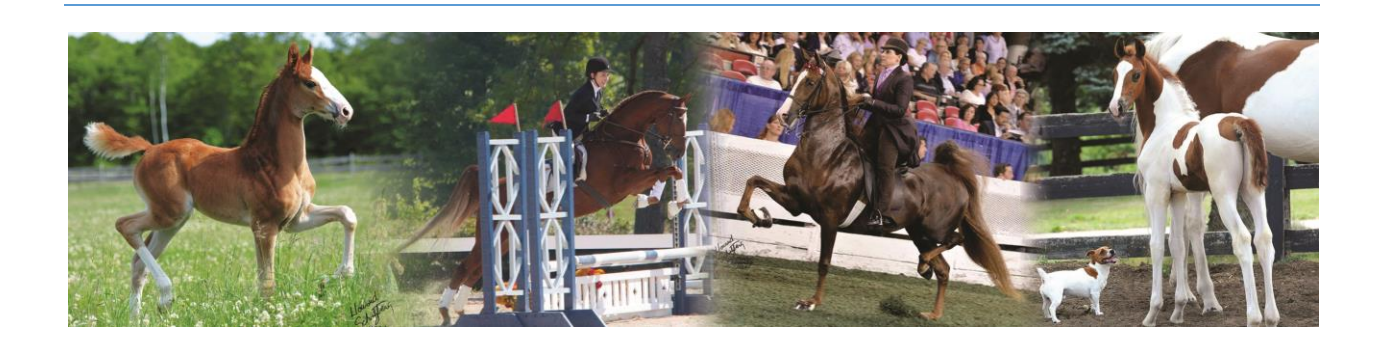

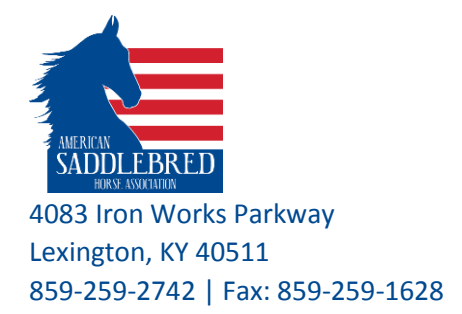

a. Search a Breeder using First Name and Last Name **Horse Search** 

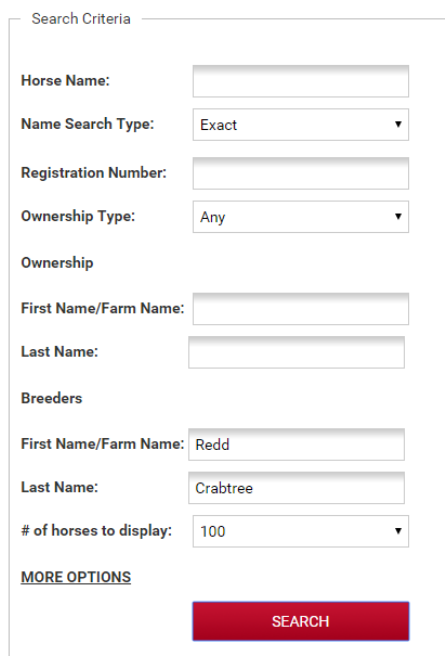

- i. Enter First name: Joan
- ii. Enter Last name: Hamilton
- iii. Click on the red search button to perform the results
- iv. The search will give you a listing of horses when Joan Hamilton has been an owner at any time.
- b. Perform the same searches as above for entering the Farm Name only and leaving Last Name empty.

## **MORE OPTIONS**:

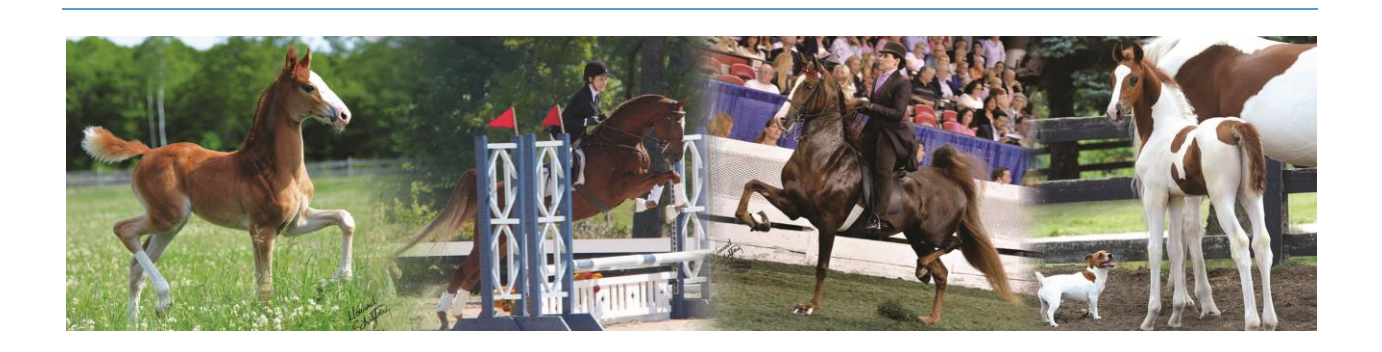

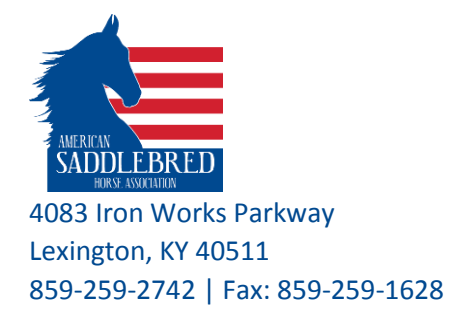

Click on "MORE OPTIONS" to view the search criteria. You can refine your search by choosing one of the options available for you:

- Color: You can select a color from the pull down menu. By default, it will search for "Any".
- Sex: You can select from Stallion (S), Gelding (G), or Mare (M). By default, it will search for "Any".
- Markings: Enter a description for Markings.
- Assisted Reproduction: You can select Embryo or Oocyte Transplant. By default, it will search for "Any".
- Microchip Number: Enter the Microchip number
- Deceased: Select Yes or No. By default, it will search for "Any".
- Foal Year: Enter a Foaling year.
- Foal Year Range: Enter two dates: Ex: 2010 and 2016.
- Foal Country, Select the country from the pull down menu. By default, it will search for "Any".
- Generations: Select from 4-5. By default, it will search for "4".

## **POP-UP BLOCKER**:

Pop-ups must be allowed in your web browser for asha.net site to display competition records and other important content. For example, if you are trying to download the competition records for a horse, and nothing happens when you click on "GET PDF of Results", that means that the site is being blocked from pop-ups. By default, all internet browsers do not allow any sites to use pop-ups for security reasons.

Here are some steps that you need to take to allow pop-ups on "asha.net".

## **Google Chrome**

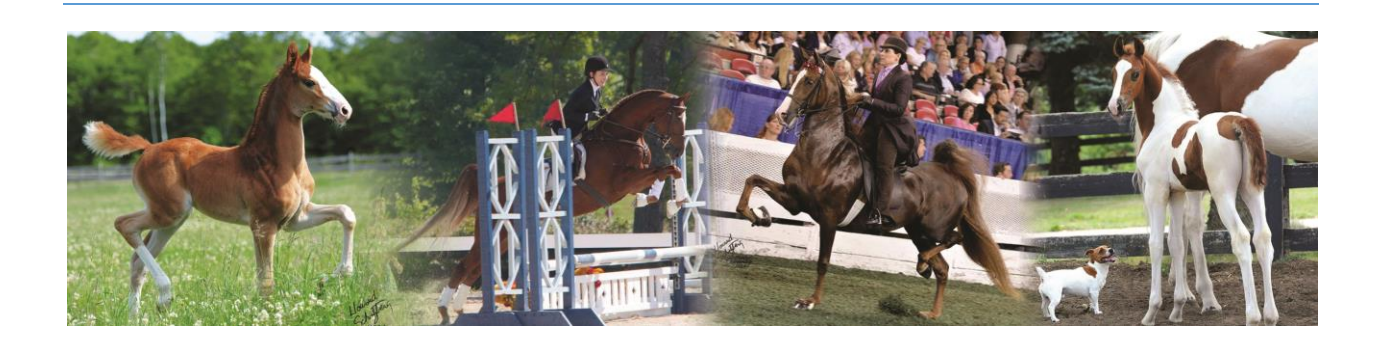

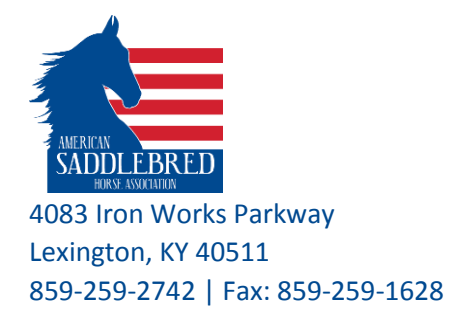

1- Click on the "" icon located infront of the URL on the address bar.

Secure | https://www.asha.net/searches/horses/?uid=297946&GenCount=4

2- Locate Pop-ups, and select "Always allow on this site".

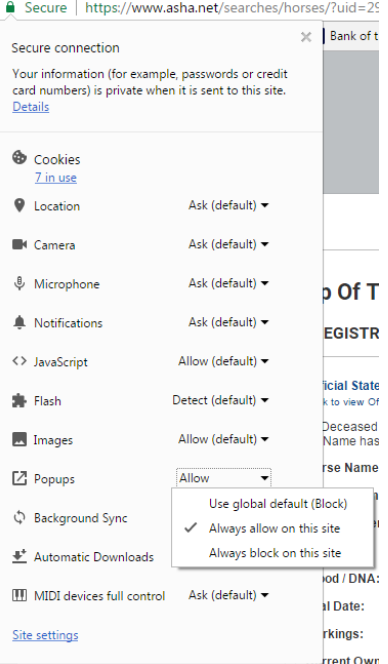

3- Reload your page and try clicking again on the "Get PDF of Results"

You can also use the following steps to allow popups in Chrome

1- Click on **Chrome Menu** on the browser toolbar, then select Settings.

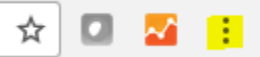

- 2- Scroll down and click **"Show advanced settings"**
- 3- In the "Privacy" section, click the **"Content settings" button.**
- 4- Scroll down to the "Pop-ups" section, click **"Manage exceptions".**
- 5- **In the "Hostname pattern", type [**https://www.asha.net], then press **Done** to save changes.

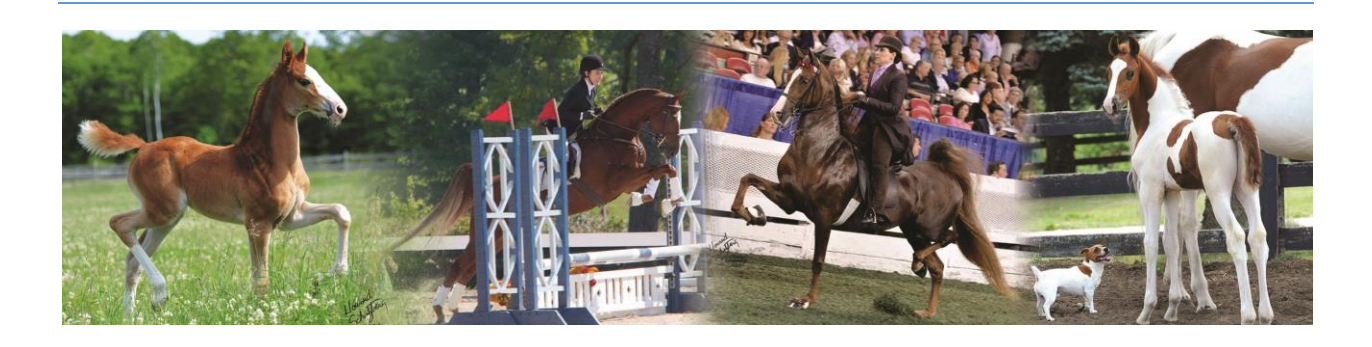

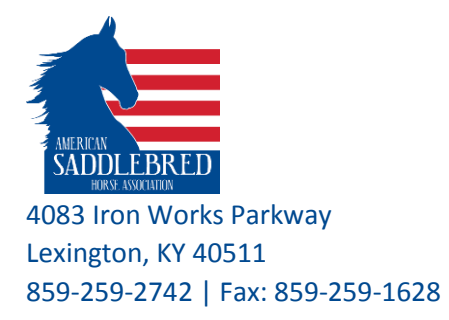

## 6- Reload the page and **try clicking on the "Get PDF of Results".**

#### **Internet Explorer**

If you are using Internet Explorer, a message will pop up to enable Pop-ups.

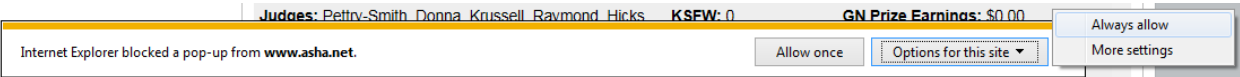

- 1- Click on "**Options for this site**".
- 2- Select "**Always allow**" from the menu.

Another way to turn on Pop-up Blocker on IE

1- Open Internet Explorer, select the Tools button, and then select Internet Options.

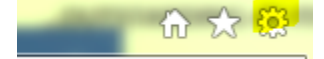

2- On the privacy tab, under Pop-up Blocker, select the Turn on Pop-up Blocker check box, and then select OK.

#### **Safari**

- 1- Click on **Safari** on the upper left of your screen to open the drop down options and choose **Preferences**. From the menu, **choose Security**.
- 2- Make sure **Block pop-up windows is NOT selected**. If it is selected, click it to deselect.

#### **Firefox**

- 1- From the Tools menu, select **Options**.
- 2- From the **Content tab**, **uncheck Block Popup Windows** and click "**OK**"

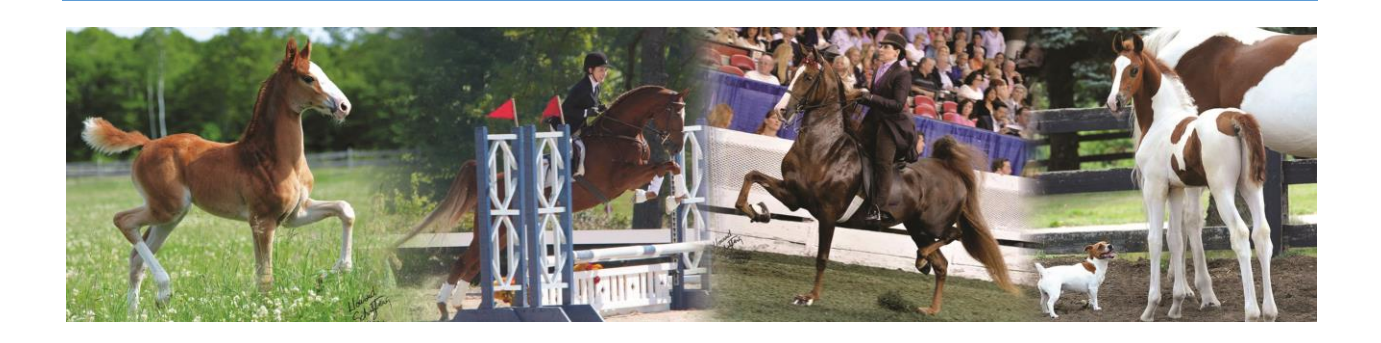